■ 個人宅の電話番号を入力した場合

プライバシー保護のため、個人宅の電話番号と登録者名の名字が合致したときに地図が表 示されます。

(1) 登録者名の名字を入力し、

## 検索 をタッチする。

「文字の入力方法について」B‒50

: 入力した名字が正しい場合は、個人宅付近の地 図が表示されます。入力した名字が間違ってい る場合は、メッセージが表示されます。

※該当するデータが収録されていない場合は地図 は表示されません。

電話番号登録者名入力画面

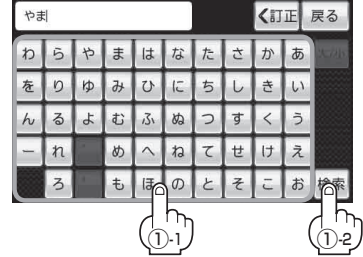

- ●入力方法は、ひらがなのみとなります。
- 登録者名は必ず名字のみ入力してください。濁点、半濁点の入力および小文字への変換 を省いても検索できます。
- 公開電話番号登録者の名字で複数の読み方が可能なものは、データ上、実際とは異なっ た読み方で収録されている場合があります。
- ●個人宅電話番号検索では、一部検索できない場合、またはピンポイント検索ができない 場合があります。
- 電話番号非公開個人宅のデータは収録されていません。

## **3** B‒29手順 **<sup>2</sup>** 、 **<sup>3</sup>** に従って操作する。

- : 目的地を設定し、ルート案内を開始します。
	- 周辺の地図を見るには、 ×閉 または地図画面をタッチして設定メニューを閉じてくだ さい。 お知らせ
		- ※再度設定メニューを表示させるには、 む (設定)をタッチしてください。 **「写」「(設定メニューについて)|B-23**
		- ●現在地の地図画面に戻るには、設定メニューを閉じ、 現在地に戻る をタッチしてくだ さい。

※目的地を設定することなく、現在地の地図画面に戻ります。

該当する電話番号が収録されていない場合は、メッセージが表示されたあとに、周辺の地図が表示 されます。入力しなおす場合は、 戻る ➡ 【有正 をタッチして番号を確認のうえ、もう一度入力し なおしてください。また、ピンポイント検索できない場合があります。 お知らせ)